# **RT-Smart Setup**

Setting up the RT-Smart micro-kernel on MangoPI RISC-V architecture (MANGOPI-NEZHA-MQ-01) using WSL 1 on Microsoft Windows 11.

## **HARDWARE**

## **MANGOPI-NEZHA-MQ-01**

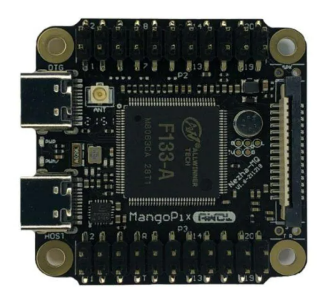

Link:

[https://www.mouser.com/ProductDetail/RT-Thread/MANGOPI-NEZHA-MQ-01?qs=Znm5pLBrcALHG%25](https://www.mouser.com/ProductDetail/RT-Thread/MANGOPI-NEZHA-MQ-01?qs=Znm5pLBrcALHG%252BSjHvKgpg%3D%3D&mgh=1&gclid=Cj0KCQiA3eGfBhCeARIsACpJNU-lkpseEfvPrBpbanjVO6I1jCWP56vp-OipaSRnkwdCpEID-urCiRgaAmDPEALw_wcB) [2BSjHvKgpg%3D%3D&mgh=1&gclid=Cj0KCQiA3eGfBhCeARIsACpJNU-lkpseEfvPrBpbanjVO6I1jCWP5](https://www.mouser.com/ProductDetail/RT-Thread/MANGOPI-NEZHA-MQ-01?qs=Znm5pLBrcALHG%252BSjHvKgpg%3D%3D&mgh=1&gclid=Cj0KCQiA3eGfBhCeARIsACpJNU-lkpseEfvPrBpbanjVO6I1jCWP56vp-OipaSRnkwdCpEID-urCiRgaAmDPEALw_wcB) [6vp-OipaSRnkwdCpEID-urCiRgaAmDPEALw\\_wcB](https://www.mouser.com/ProductDetail/RT-Thread/MANGOPI-NEZHA-MQ-01?qs=Znm5pLBrcALHG%252BSjHvKgpg%3D%3D&mgh=1&gclid=Cj0KCQiA3eGfBhCeARIsACpJNU-lkpseEfvPrBpbanjVO6I1jCWP56vp-OipaSRnkwdCpEID-urCiRgaAmDPEALw_wcB)

## **USB-TO-SERIAL**

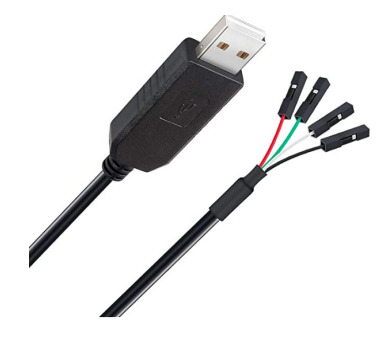

Link: <https://a.co/d/a2sa2Co>

#### **USB C-TYPE**

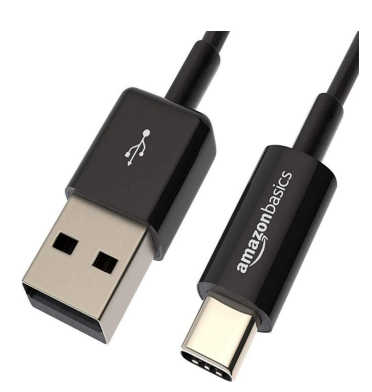

Link: <https://a.co/d/4ALR3CK>

#### **SOFTWARE**

Windows 11 (Home Edition) Windows Subsystem for Linux Version 1 Ubuntu 18.0.4

#### **RT-SMART INSTALLATION**

#### Open the ubuntu command prompt and issue the following commands to git checkout

# git clone <https://github.com/RT-Thread/userapps.git>

# cd userapps

# git clone <https://github.com/RT-Thread/rt-thread.git>

#### To set the environment,

#./smart-env.bat riscv64

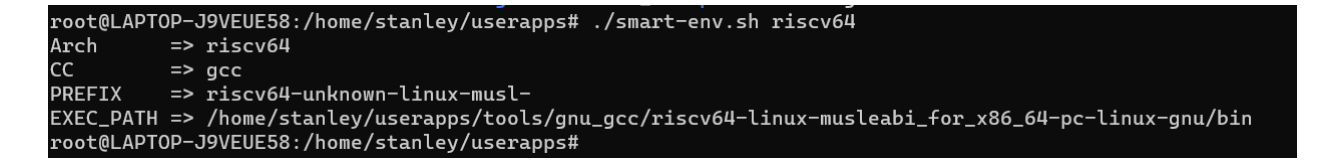

#### To download the respective tool chain change working directory to userapps/tools

#python3 get\_toolchains.py riscv64

#### **OR** you can manually download it by following below steps

#wget

[https://github.com/RT-Thread/toolchains-ci/releases/download/v1.7/riscv64-linux-musleabi\\_for\\_x86\\_64-pc](https://github.com/RT-Thread/toolchains-ci/releases/download/v1.7/riscv64-linux-musleabi_for_x86_64-pc-linux-gnu_latest.tar.bz2) [-linux-gnu\\_latest.tar.bz2](https://github.com/RT-Thread/toolchains-ci/releases/download/v1.7/riscv64-linux-musleabi_for_x86_64-pc-linux-gnu_latest.tar.bz2)

#tar xjf riscv64-linux-musleabi\_for\_x86\_64-pc-linux-gnu\_latest.tar.bz2 -C /opt

## **SD Card Partition**

Format the new SSD card as in below screenshot using Microsoft disk management tool or other 3rd party tool.

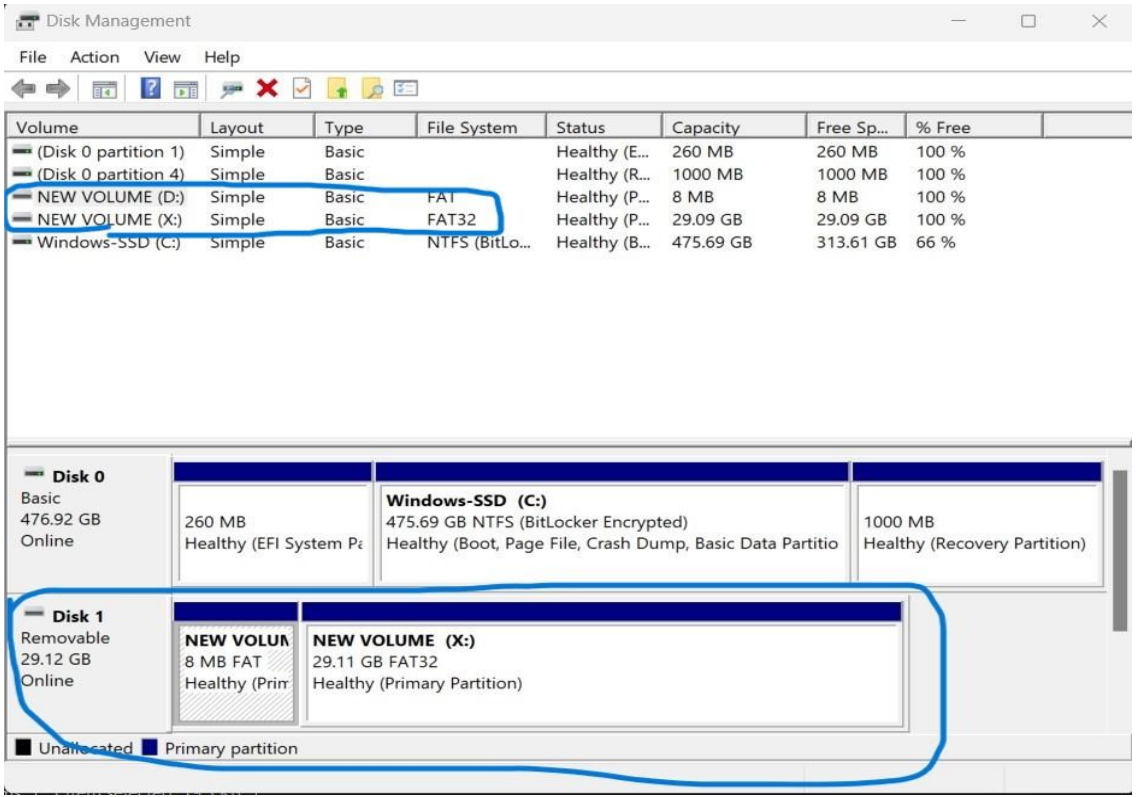

## **Compilation Guide**

To compile the image,change the working directory to /root/rt-thread/bsp/allwinner/d1s/

#scons

**Note:** if there is any error, issue the following command to see if does resolve the issue

#scons –menuconfig

Do not change anything but just exit and save it. Re-run the following command again.

#scons

During the compilation process, ignore the warning messages. At the end of the process there will be a sd.bin at the current working directory as below screenshot.

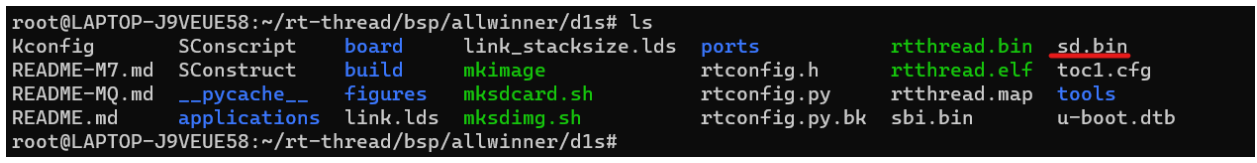

#### **Transfer rt-smart images to SD card**

Transfer the following files to your host windows machine before burning to SD card,

/root/rt-thread/bsp/allwinner/d1s/sd.bin /root/rt-thread/bsp/allwinner/d1s/tools/boot0\_sdcard\_sun20iw1p1\_d1s.bin

In order to transfer the above 2 files, open a folder and type "\\wsl\$" in the folder address bar. Select Ubuntu-18.04 if you have multiple versions running on your machine. Follow the path and copy and paste the files to your local machine desktop.

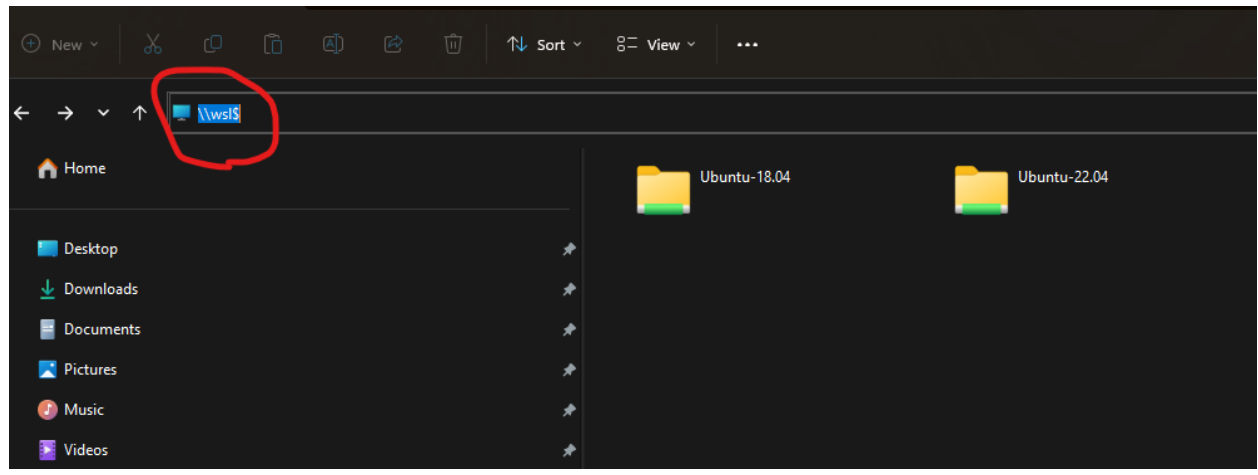

**Note:** if there is permission issue opening root folder as below screenshot,

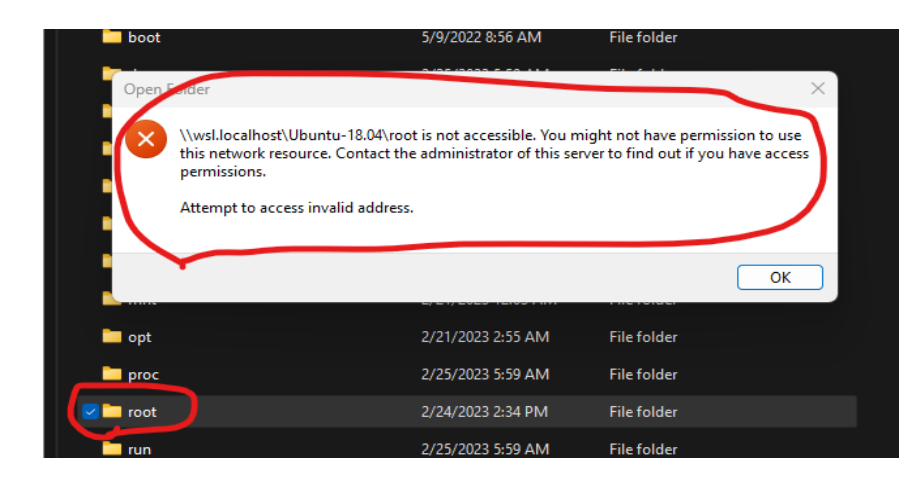

### Follow the below steps in Ubuntu's command prompt by changing the current working directory to /root/rt-thread/bsp/allwinner/d1s/.

#pwd (double check the current working directory)

#ls -ald /var/tmp (double check the /var/tmp folder permission, it should be drwxrwxrwt)

#cp sd.bin /var/tmp/ ( copy the sd.bin to /var/tmp folder)

#cd tools

#cp boot0\_sdcard\_sun20iw1p1\_d1s.bin /var/tmp (copy the boot file to /var/tmp folder)

Now open the folder /var/tmp on your local machine to copy (not cut) the 2 files.

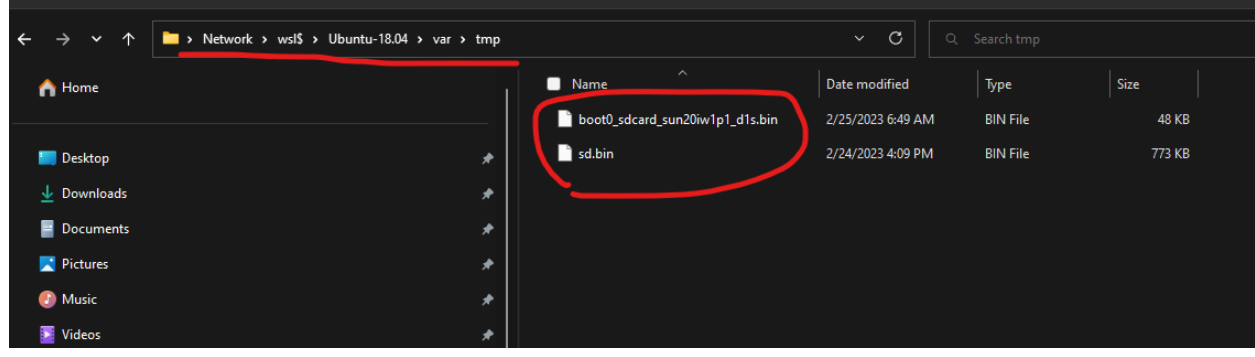

## **Download the images to SD card**

Downloading the below 2 files required a 3rd party SD card writer software.

```
Boot0_sdcard_sun20iw1p1_d1s.bin
sd.bin
```
I used the following open SD card writer - [https://github.com/malasy/SDCardWriter/releases.](https://github.com/malasy/SDCardWriter/releases)

Dev Board Persimmon Pie M7 as an example, the compiled user space executable file is packaged and burned into the EMMC on the board using the xfel tool <https://github.com/xboot/xfel>

And download the files to the SD card according to the below screenshots.

#### **Boot0\_sdcard\_sun20iw1p1\_d1s.bin**

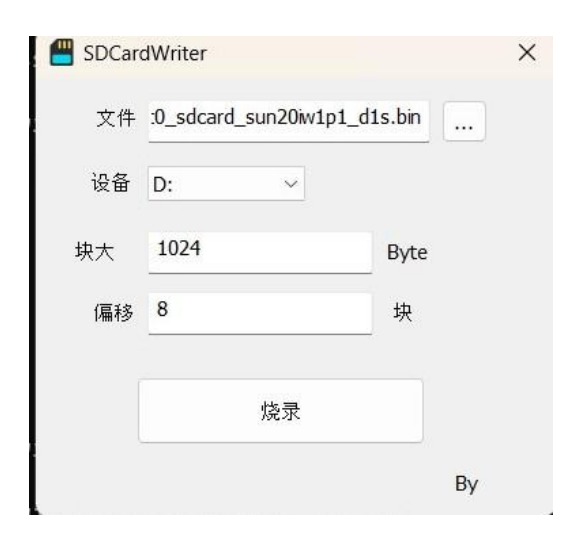

**sd.bin**

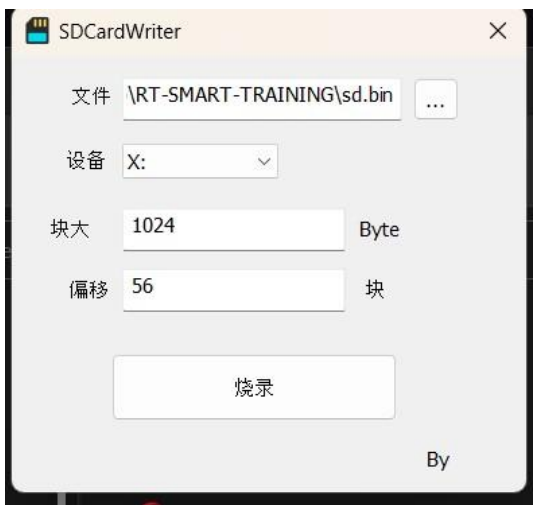

## **Connect to rt-smart terminal**

Connect Rx and Tx cable to the dev board and use the usb c type cable to power up the device.

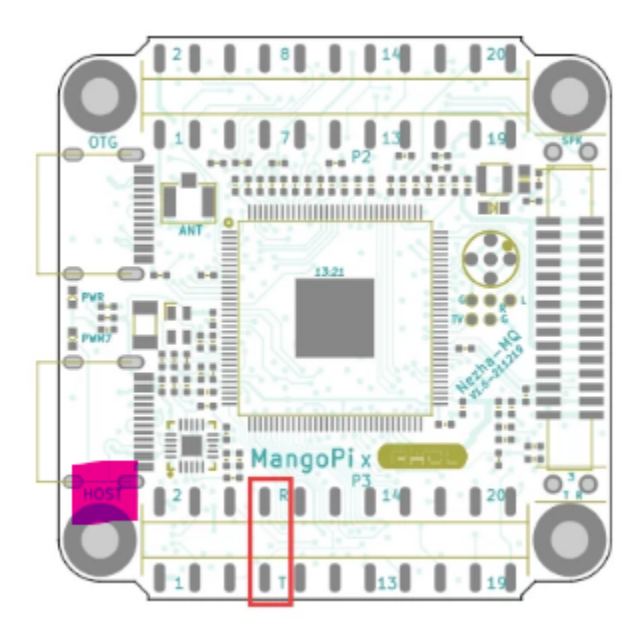

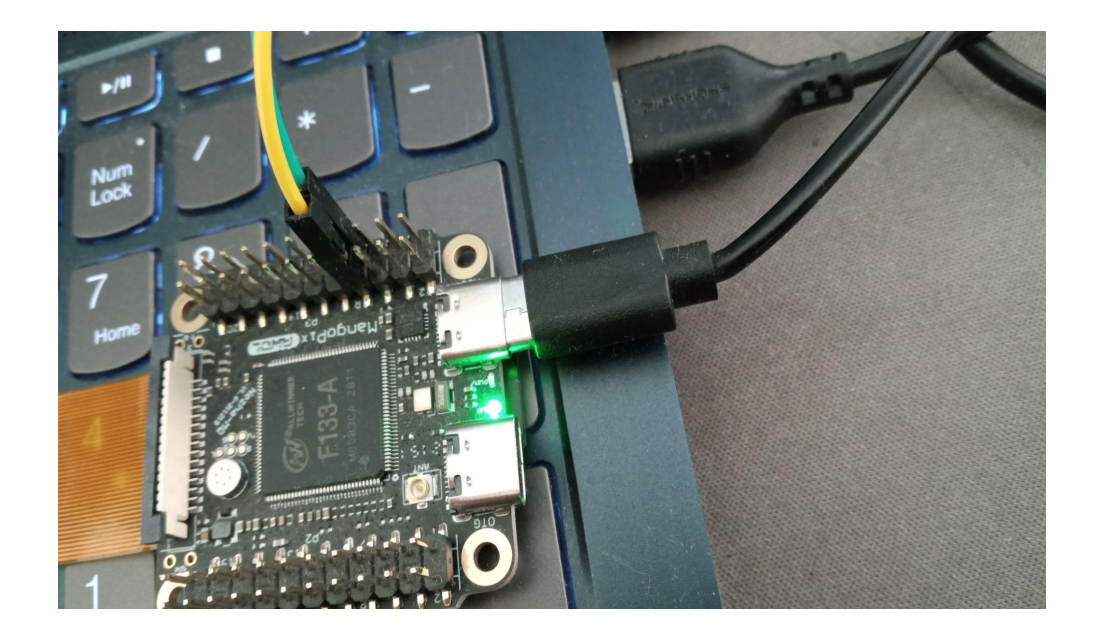

Finally, use the Putty.exe to connect to rt-smart's terminal using 500000 baud rate. Serial COM port numbers will vary depending on different machines. Device Manager to find out the exact COM port number respective to your machine.

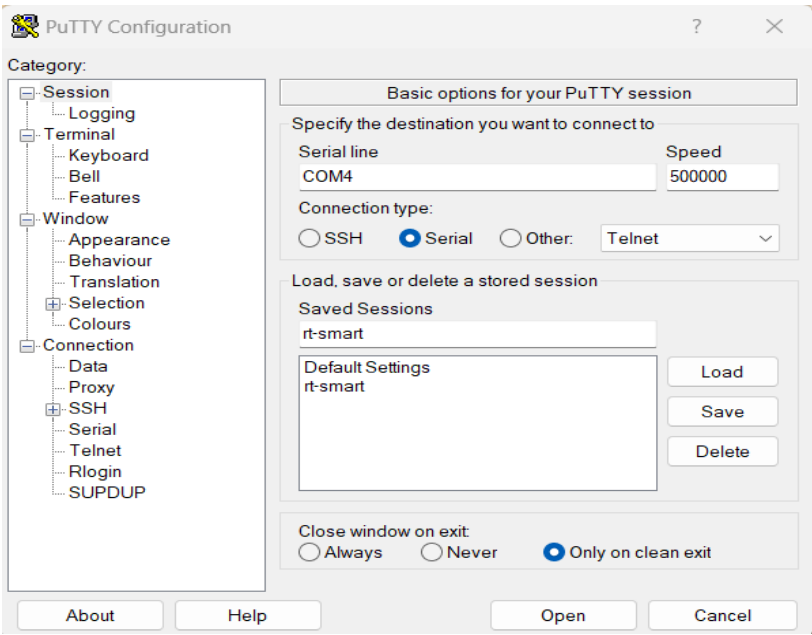

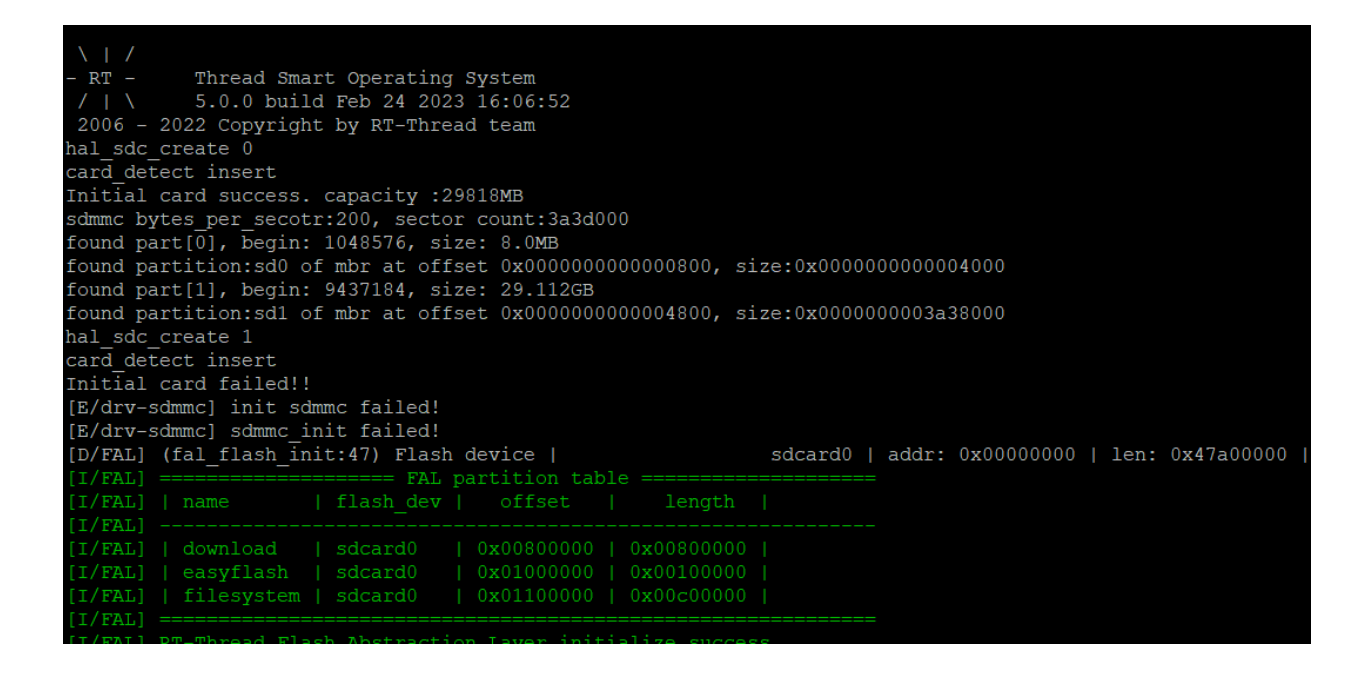

-Byte-me-stan 12/25/2023